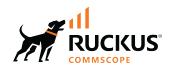

# **RUCKUS FastIron Software Licensing Guide, 10.0.10**

**Supporting FastIron Software Release 10.0.10** 

Part Number: 53-1005774-01 Publication Date: 22 May 2023 © 2023 CommScope, Inc. All rights reserved.

No part of this content may be reproduced in any form or by any means or used to make any derivative work (such as translation, transformation, or adaptation) without written permission from CommScope, Inc. and/or its affiliates ("CommScope"). CommScope reserves the right to revise or change this content from time to time without obligation on the part of CommScope to provide notification of such revision or change.

## **Export Restrictions**

These products and associated technical data (in print or electronic form) may be subject to export control laws of the United States of America. It is your responsibility to determine the applicable regulations and to comply with them. The following notice is applicable for all products or technology subject to export control:

These items are controlled by the U.S. Government and authorized for export only to the country of ultimate destination for use by the ultimate consignee or end-user(s) herein identified. They may not be resold, transferred, or otherwise disposed of, to any other country or to any person other than the authorized ultimate consignee or end-user(s), either in their original form or after being incorporated into other items, without first obtaining approval from the U.S. government or as otherwise authorized by U.S. law and regulations.

#### Disclaimer

THIS CONTENT AND ASSOCIATED PRODUCTS OR SERVICES ("MATERIALS"), ARE PROVIDED "AS IS" AND WITHOUT WARRANTIES OF ANY KIND, WHETHER EXPRESS OR IMPLIED. TO THE FULLEST EXTENT PERMISSIBLE PURSUANT TO APPLICABLE LAW, COMMSCOPE DISCLAIMS ALL WARRANTIES, EXPRESS OR IMPLIED, INCLUDING, BUT NOT LIMITED TO, IMPLIED WARRANTIES OF MERCHANTABILITY AND FITNESS FOR A PARTICULAR PURPOSE, TITLE, NON-INFRINGEMENT, FREEDOM FROM COMPUTER VIRUS, AND WARRANTIES ARISING FROM COURSE OF DEALING OR COURSE OF PERFORMANCE. CommScope does not represent or warrant that the functions described or contained in the Materials will be uninterrupted or error-free, that defects will be corrected, or are free of viruses or other harmful components. CommScope does not make any warranties or representations regarding the use of the Materials in terms of their completeness, correctness, accuracy, adequacy, usefulness, timeliness, reliability or otherwise. As a condition of your use of the Materials, you warrant to CommScope that you will not make use thereof for any purpose that is unlawful or prohibited by their associated terms of use.

### **Limitation of Liability**

IN NO EVENT SHALL COMMSCOPE, COMMSCOPE AFFILIATES, OR THEIR OFFICERS, DIRECTORS, EMPLOYEES, AGENTS, SUPPLIERS, LICENSORS AND THIRD PARTY PARTNERS, BE LIABLE FOR ANY DIRECT, INDIRECT, SPECIAL, PUNITIVE, INCIDENTAL, EXEMPLARY OR CONSEQUENTIAL DAMAGES, OR ANY DAMAGES WHATSOEVER, EVEN IF COMMSCOPE HAS BEEN PREVIOUSLY ADVISED OF THE POSSIBILITY OF SUCH DAMAGES, WHETHER IN AN ACTION UNDER CONTRACT, TORT, OR ANY OTHER THEORY ARISING FROM YOUR ACCESS TO, OR USE OF, THE MATERIALS. Because some jurisdictions do not allow limitations on how long an implied warranty lasts, or the exclusion or limitation of liability for consequential or incidental damages, some of the above limitations may not apply to you.

#### **Trademarks**

CommScope and the CommScope logo are registered trademarks of CommScope and/or its affiliates in the U.S. and other countries. For additional trademark information see <a href="https://www.commscope.com/trademarks">https://www.commscope.com/trademarks</a>. All product names, trademarks, and registered trademarks are the property of their respective owners.

## Patent marking notice

For applicable patents, see www.cs-pat.com.

# **Contents**

| Contact Information, Resources, and Conventions                                  | 5  |
|----------------------------------------------------------------------------------|----|
| Contacting RUCKUS Customer Services and Support                                  | 5  |
| What Support Do I Need?                                                          | 5  |
| Open a Case                                                                      | 5  |
| Self-Service Resources                                                           | 6  |
| Document Feedback                                                                | 6  |
| RUCKUS Product Documentation Resources                                           | 6  |
| Online Training Resources                                                        | 6  |
| Document Conventions                                                             | 7  |
| Notes, Cautions, and Safety Warnings                                             | 7  |
| Command Syntax Conventions                                                       | 7  |
| About This Document                                                              | 9  |
| New In This Document                                                             | 9  |
| Supported Hardware                                                               | 9  |
| Software Licensing Overview                                                      | 11 |
| How Software Licensing Works                                                     |    |
| Self-Authenticated Upgrade Licensing                                             |    |
| Software Licensing Terminology                                                   |    |
| Licensing Rules                                                                  | 11 |
| FastIron Licensed Features and Platform Support                                  |    |
| Upgrading from FastIron 08.0.70 or Earlier to 09.0.10a or Later for the ICX 7650 |    |
| Upgrading from FastIron 08.0.70 or Earlier to 09.0.10a or Later                  |    |
| Upgrade Considerations for the Layer 3 Premium License                           |    |
| Upgrade Considerations for MACsec Licenses                                       |    |
| Downgrading from FastIron 09.0.10a or Later to 08.0.70 or Earlier                | 15 |
| Software Licensing Tasks                                                         | 17 |
| Software Licensing Configuration Tasks                                           |    |
| Installing and Downgrading SAU Licenses                                          |    |
| Installing an SAU License                                                        | 17 |
| Downgrading an SAU License                                                       | 19 |
| Viewing the Serial Number of the Device                                          | 19 |
| Viewing the License Database                                                     | 20 |
| Deleting SAU Licenses from an ICX Device                                         | 20 |
| Upgrading Licenses for a Stack                                                   | 20 |
| Stacking Support on RUCKUS ICX 8200 Devices                                      | 21 |
| Syslog Messages and Trap Information                                             | 21 |
| Layer 3 Premium Licensing                                                        | 23 |
| Layer 3 Premium Features and Platform Support                                    |    |
| ICX 8200 Layer 3 Premium Features                                                |    |
| MACSec Key-Based Licensing                                                       | 25 |
| How MACsec Works                                                                 |    |
| How MACsec Handles Data and Control Traffic                                      |    |
| MACsec Key Agreement Protocol                                                    |    |
| MKA Message Exchange between Two Switches                                        |    |

| Secure Channels                                      | 26 |
|------------------------------------------------------|----|
| MACsec licensing                                     | 26 |
| Enabling and Configuring Group Interfaces for MACsec | 27 |
| Verifying the MACsec license                         | 27 |

# Contact Information, Resources, and Conventions

| • | Contacting RUCKUS Customer Services and Support | . 5 |
|---|-------------------------------------------------|-----|
|   | Document Feedback                               |     |
| • | RUCKUS Product Documentation Resources.         | . 6 |
| • | Online Training Resources                       | . 6 |
|   | Document Conventions.                           |     |
|   | Command Syntax Conventions                      | 7   |

# **Contacting RUCKUS Customer Services and Support**

The Customer Services and Support (CSS) organization is available to provide assistance to customers with active warranties on their RUCKUS products, and customers and partners with active support contracts.

For product support information and details on contacting the Support Team, go directly to the RUCKUS Support Portal using https://support.ruckuswireless.com, or go to https://www.ruckusnetworks.com and select **Support**.

## **What Support Do I Need?**

Technical issues are usually described in terms of priority (or severity). To determine if you need to call and open a case or access the self-service resources, use the following criteria:

- Priority 1 (P1)—Critical. Network or service is down and business is impacted. No known workaround. Go to the **Open a Case** section.
- Priority 2 (P2)—High. Network or service is impacted, but not down. Business impact may be high. Workaround may be available. Go to the **Open a Case** section.
- Priority 3 (P3)—Medium. Network or service is moderately impacted, but most business remains functional. Go to the Self-Service Resources section.
- Priority 4 (P4)—Low. Requests for information, product documentation, or product enhancements. Go to the Self-Service Resources section.

## **Open a Case**

When your entire network is down (P1), or severely impacted (P2), call the appropriate telephone number listed below to get help:

- Continental United States: 1-855-782-5871
- Canada: 1-855-782-5871
- Europe, Middle East, Africa, Central and South America, and Asia Pacific, toll-free numbers are available at https://support.ruckuswireless.com/contact-us and Live Chat is also available.
- Worldwide toll number for our support organization. Phone charges will apply: +1-650-265-0903

We suggest that you keep a physical note of the appropriate support number in case you have an entire network outage.

**Document Feedback** 

#### **Self-Service Resources**

The RUCKUS Support Portal at https://support.ruckuswireless.com offers a number of tools to help you to research and resolve problems with your RUCKUS products, including:

- Technical Documentation—https://support.ruckuswireless.com/documents
- Community Forums—https://community.ruckuswireless.com
- Knowledge Base Articles—https://support.ruckuswireless.com/answers
- Software Downloads and Release Notes—https://support.ruckuswireless.com/#products\_grid
- Security Bulletins—https://support.ruckuswireless.com/security

Using these resources will help you to resolve some issues, and will provide TAC with additional data from your troubleshooting analysis if you still require assistance through a support case or RMA. If you still require help, open and manage your case at <a href="https://support.ruckuswireless.com/case\_management">https://support.ruckuswireless.com/case\_management</a>.

## **Document Feedback**

RUCKUS is interested in improving its documentation and welcomes your comments and suggestions.

You can email your comments to RUCKUS at #Ruckus-Docs@commscope.com.

When contacting us, include the following information:

- Document title and release number
- Document part number (on the cover page)
- Page number (if appropriate)

#### For example:

- RUCKUS SmartZone Upgrade Guide, Release 5.0
- Part number: 800-71850-001 Rev A
- Page 7

## **RUCKUS Product Documentation Resources**

Visit the RUCKUS website to locate related documentation for your product and additional RUCKUS resources.

Release Notes and other user documentation are available at <a href="https://support.ruckuswireless.com/documents">https://support.ruckuswireless.com/documents</a>. You can locate the documentation by product or perform a text search. Access to Release Notes requires an active support contract and a RUCKUS Support Portal user account. Other technical documentation content is available without logging in to the RUCKUS Support Portal.

White papers, data sheets, and other product documentation are available at https://www.ruckusnetworks.com.

# **Online Training Resources**

To access a variety of online RUCKUS training modules, including free introductory courses to wireless networking essentials, site surveys, and products, visit the RUCKUS Training Portal at <a href="https://commscopeuniversity.myabsorb.com/">https://commscopeuniversity.myabsorb.com/</a>. The registration is a two-step process described in this video. You create a CommScope account and then register for, and request access for, CommScope University.

## **Document Conventions**

The following table lists the text conventions that are used throughout this guide.

#### **TABLE 1** Text Conventions

| Convention | Description                                                                                                    | Example                                                            |
|------------|----------------------------------------------------------------------------------------------------|--------------------------------------------------------------------|
| monospace  | Identifies command syntax examples                                                                                     | device(config)# interface ethernet 1/1/6                           |
| bold       | User interface (UI) components such<br>as screen or page names, keyboard<br>keys, software buttons, and field<br>names | On the <b>Start</b> menu, click <b>All Programs</b> .              |
| italics    | Publication titles                                                                                                    | Refer to the RUCKUS Small Cell Release Notes for more information. |

## **Notes, Cautions, and Safety Warnings**

Notes, cautions, and warning statements may be used in this document. They are listed in the order of increasing severity of potential hazards.

#### NOTE

A NOTE provides a tip, guidance, or advice, emphasizes important information, or provides a reference to related information.

#### **ATTENTION**

An ATTENTION statement indicates some information that you must read before continuing with the current action or task.

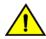

#### CAUTION

A CAUTION statement alerts you to situations that can be potentially hazardous to you or cause damage to hardware, firmware, software, or data.

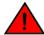

#### DANGER

A DANGER statement indicates conditions or situations that can be potentially lethal or extremely hazardous to you. Safety labels are also attached directly to products to warn of these conditions or situations.

# **Command Syntax Conventions**

Bold and italic text identify command syntax components. Delimiters and operators define groupings of parameters and their logical relationships.

| Convention       | Description                                                                                                    |
|------------------|----------------------------------------------------------------------------------------------------|
| <b>bold</b> text | Identifies command names, keywords, and command options.                                                                                                    |
| italic text      | Identifies a variable.                                                                                                    |
| []               | Syntax components displayed within square brackets are optional.                                                                                                    |
|                  | Default responses to system prompts are enclosed in square brackets.                                                                                                    |
| {x   y   z}      | A choice of required parameters is enclosed in curly brackets separated by vertical bars. You must select one of the options.                                           |
| x y              | A vertical bar separates mutually exclusive elements.                                                                                                    |
| <>               | Nonprinting characters, for example, passwords, are enclosed in angle brackets.                                                                                         |
|                  | Repeat the previous element, for example, member[member].                                                                                                    |
| \                | Indicates a "soft" line break in command examples. If a backslash separates two lines of a command input, enter the entire command at the prompt without the backslash. |

# **About This Document**

| • | New In This Document | 9 |
|---|----------------------|---|
| • | Supported Hardware   | 9 |

## **New In This Document**

The following table describes changes to this guide for the FastIron 10.0.10 release.

TABLE 2 Summary of Enhancements in FastIron Release 10.0.10

| Feature                    | Description                                                              | Described in                                              |  |
|----------------------------|--------------------------------------------------------------------------|-----------------------------------------------------------|--|
| RUCKUS ICX 8200            | Added support for RUCKUS ICX 8200 devices.                               | FastIron Licensed Features and Platform Support on page 1 |  |
| Updates to address defects | <b>Updated</b> : Minor updates on content throughout to address defects. | All chapters                                              |  |
| Minor editorial updates    | <b>Updated</b> : Minor editorial updates were made throughout the guide. | All chapters                                              |  |

# **Supported Hardware**

This guide supports the following RUCKUS products:

- RUCKUS ICX 8200 Switches
- RUCKUS ICX 7850 Switches
- RUCKUS ICX 7650 Switches
- RUCKUS ICX 7550 Switches

For information about what models and modules these devices support, refer to the hardware installation guide for the specific product family.

# **Software Licensing Overview**

| • | How Software Licensing Works                                                     | . 1: |
|---|----------------------------------------------------------------------------------|------|
|   | Self-Authenticated Upgrade Licensing                                             |      |
|   | Software Licensing Terminology                                                   |      |
|   | Licensing Rules.                                                                 |      |
|   | FastIron Licensed Features and Platform Support.                                 |      |
|   | Upgrading from FastIron 08.0.70 or Earlier to 09.0.10a or Later for the ICX 7650 |      |
|   | Upgrading from FastIron 08.0.70 or Earlier to 09.0.10a or Later                  |      |
|   | Downgrading from FastIron 09.0.10a or Later to 08.0.70 or Farlier.               |      |

# **How Software Licensing Works**

Software licensing provides increased scalability and rapid deployment of hardware and software features on the supported RUCKUS family of switches. One or more valid software licenses are required to run licensed features on the device.

A permanent license (for select features on specific units) can be ordered pre-installed on a RUCKUS device when first shipped from the factory, or later ordered and installed by the customer. In either case, additional licenses can be ordered as needed.

After a license is installed on the RUCKUS device, the license unlocks the licensed feature and the feature becomes available immediately. There is no need to reload the software.

## **Self-Authenticated Upgrade Licensing**

Self-Authenticated Upgrade (SAU) licensing allows you to upgrade or downgrade to a licensed feature set with a single command. The **license install** command replaces other licensing commands for installing or deleting a license. You no longer need to install a license file using TFTP or SCP.

# **Software Licensing Terminology**

The following terms are used in this document:

- Licensed feature: Any hardware or software feature or set of features that require a valid software license to operate on the device.
- **Self-Authenticated Upgrade (SAU) licensing**: A licensing model that allows you to upgrade to a licensed feature set with a single CLI command, rather than the installation of a license file using TFTP or SCP.

## **Licensing Rules**

The following licensing rules apply to all ICX devices that support SAU software licensing:

- Licensed features can be activated prior to obtaining a valid license and used for a trial period of 45 days, based on an agreement to obtain a license.
- Trial licenses for all licensed features are built into the device. Enabling any licensed feature activates a 45-day trial period requiring acceptance of the RUCKUS terms and conditions of use.
- More than one trial license can be in effect at the same time, as long as each trial license applies to a unique licensed feature.
- A trial license cannot replace or supersede a normal license.

# **FastIron Licensed Features and Platform Support**

Some RUCKUS ICX devices come with feature licenses pre-installed. For devices that do not have pre-installed licenses, you can purchase licenses separately for the features or feature sets you want to use.

The following table lists the licenses that are available for each RUCKUS ICX platform. Note the following descriptions of the fields:

- Licensed Feature: Licensed features available for the platform.
- **License Install Options**: Names of the licenses that can be installed on the platform. These are the license names used in the CLI when installing a license. Note that the "R" in the license name indicates the L3 PREM license.
- **License Delete Options**: Names of the licenses that can be deleted from the platform. These are the license names used in the CLI when deleting a license.
- **Default Package**: Pre-installed licenses on the platform.
- **Possible Packages**: Possible license packages available for the platform. These license package names are displayed in the **show license** command output.

**TABLE 3** Licensed features and Platform support

| Platform                                                                                              | Licensed Feature  | License Install<br>Options | License Delete<br>Options | Default Package | Possible Packages                                        | 10-Gbps and 25-<br>Gbps Ports    |
|----------------------------------------------------------------------------------------------------|-------------------|----------------------------|---------------------------|-----------------|----------------------------------------------------------|----------------------------------|
| ICX 7550                                                                                              | L3 PREM<br>MACSec | l3-prem<br>macsec          | l3-prem<br>macsec         | l3-base         | l3-base, l3-prem, l3-<br>base-macsec, l3-<br>prem-macsec | N/A                              |
| ICX 7650                                                                                              | L3 PREM<br>MACSec | I3-prem<br>macsec          | I3-prem<br>macsec         | I3-base         | I3-base, I3-prem, I3-<br>base-macsec, I3-<br>prem-macsec | N/A                              |
| CX 7850                                                                                               | L3 PREM<br>MACsec | l3-prem<br>macsec          | l3-prem<br>macsec         | l3-base         | I3-base, I3-prem, I3-<br>base-macsec, I3-<br>prem-macsec | N/A                              |
| CX 8200-24, ICX<br>3200-24P, ICX<br>3200-48, ICX<br>3200-48P, ICX<br>3200-48PF, and ICX<br>3200-48PF2 | L3 PREM           | 4x25gr                     | 4x25gr                    | 4x25g           | 4x25G and 4x25GR                                         | x/2/1 to x/2/4                   |
| CX 8200-C08PF                                                                                         | L3 PREM           | 2x10gr                     | 2x10gr                    | 2x10g           | 2x10G and 2x10GR                                         | x/2/1 and x/2/2<br>(10Gbps only) |
| CX 8200-C08ZP                                                                                         | No L3 PREM        | 2x25g                      | 2x25g                     | 2x25g           | 2x25G                                                    | x/2/1 and x/2/2                  |
|                                                                                                    | L3 PREM           | 2x25gr                     | 2x25gr                    | 2x25g           | 2x25GR                                                   | x/2/1 and x/2/2                  |
| CX 8200-24FX, ICX                                                                                     | No L3 PREM        | 4x25g                      | 4x25g                     | 4x25g           | 2x25G                                                    | x/2/1 to x/2/4                   |
| 3200-24ZP, ICX<br>3200-48ZP2, ICX<br>3200-48F, and ICX<br>3200-24F                                    | L3 PREM           | 4x25gr                     | 4x25gr                    | 4x25g           | 4x25GR                                                   | x/2/1 to x/2/4                   |

# Upgrading from FastIron 08.0.70 or Earlier to 09.0.10a or Later for the ICX 7650

When upgrading directly from FastIron 08.0.70 or earlier to FastIron 09.0.10a or later, all preexisting licensed features and in some cases access control lists (ACLs) will be lost. To prevent the loss of licensed features and ACLs, perform the upgrade in two steps:

- Upgrade to the FastIron 08.0.80f non-UFI version. Upgrade the respective boot image also, and save the configuration with the write memory command.
- 2. Upgrade to the FastIron 08.0.90 UFI or a later. When upgrading to the UFI version, the boot image will be upgraded automatically.

The upgrade path is FastIron 08.0.70 or earlier to FastIron 08.0.80f (non-UFI) to the target release (UFI).

#### NOTE

This upgrade consideration applies only when the ICX 7650 platform is upgraded from FastIron 08.0.70 or earlier. It does not apply to upgrades from FastIron 08.0.80f or later.

#### NOTE

If you are upgrading an ICX switch for the first time from a version earlier than FastIron 08.0.95, RUCKUS recommends that you upgrade to FastIron 08.0.95d as the intermediate version and then upgrade to FastIron 09.0.10a or later. This step is required to ensure that the FPGA version is compatible with the target release.

# Upgrading from FastIron 08.0.70 or Earlier to 09.0.10a or Later

Beginning in FastIron 08.0.80, the Self-Authenticated Upgrade (SAU) licensing model was implemented on all the RUCKUS ICX platforms. When upgrading from FastIron 08.0.70 or earlier, existing software feature licenses on the device will be converted to SAU licenses. The original XML licenses are preserved on the system in case the switch is downgraded to an earlier version that requires them.

For more details regarding upgrade process, refer to RUCKUS FastIron Software Upgrade Guide.

Beginning with FastIron release 10.0.00, a switch ("Layer 2") image will no longer be provided for ICX devices. Only the router ("Layer 3") image will be available. The switch image for the ICX 7550 and ICX 7650 is discontinued in FastIron 10.0.00. On upgrade to FastIron 10.0.00, the configuration of any ICX devices operating with the switch image will automatically be translated to the equivalent router image configuration.

Refer to the following topics for important considerations when upgrading:

- Upgrade Considerations for the Layer 3 Premium License on page 13
- Upgrade Considerations for MACsec Licenses on page 14

## **Upgrade Considerations for the Layer 3 Premium License**

Beginning with FastIron 08.0.80, all Layer 3 Premium licenses are Self-Authenticated Upgrade (SAU) licenses.

#### Upgrading a System Without a Layer 3 Premium License from FastIron 08.0.70 or Earlier Releases

Layer 3 Premium licensed features are not available until the user has enabled the Layer 3 Premium SAU license. Without the Layer 3 Premium license, the Layer 3 licensed features cannot be used.

In an upgrade from FastIron 08.0.70 or earlier releases to FastIron 08.0.80 or later releases, the system enables the Layer 3 Base license package automatically, which means all Layer 3 premium features are disabled.

RUCKUS FastIron Software Licensing Guide, 10.0.10 Part Number: 53-1005774-01

#### **Software Licensing Overview**

Upgrading from FastIron 08.0.70 or Earlier to 09.0.10a or Later

However, if the system does not have a Layer 3 Premium XML license and Layer 3 Premium features are configured, these L3 features will be lost after the upgrade. In order to avoid losing Layer 3 configurations, perform one of the following actions before or after the upgrade:

- Before upgrading the system, check the license compliance status. Purchase and install the Layer 3 Premium XML license on the device if needed. Always back up the configuration, and keep a backup of all license files.
- Before upgrading the system, back up the configuration. After the upgrade, enable the Layer 3 Premium SAU license and copy the configuration back to the system.
- After upgrading the system, immediately enable the Layer 3 Premium SAU license, but do not save the configuration, and then reload. After the system is back up, the Layer 3 Premium configuration should be back as it was before the upgrade.

#### NOTE

In this case, the running configuration is lost, but the Layer 3 premium configuration remains in the startup configuration as long as the user does not enter the **write mem** command after the upgrade.

In a stacking configuration, if Layer 3 licensed features are required then a valid Layer 3 Premium license must be installed on all members of the stack.

If the active unit has an XML Layer 3 Premium license installed, the Layer 3 Premium configuration should remain the same after the upgrade, but member units without a Layer 3 Premium XML license will enter a non-operational state. To prevent member units from becoming non-operational, copy the Layer 3 Premium XML license to relevant units before the upgrade, or enable the Layer 3 Premium SAU license on relevant units after the upgrade.

If the active unit does not have a Layer 3 Premium XML license, the configuration of any premium Layer 3 features will be lost after the upgrade. Use one of the three preceding methods to prevent the loss of or to recover the Layer 3 configuration.

#### ICX Device with an Existing Layer 3 Premium XML License

If there is an existing Layer 3 Premium XML license on the device, the system will automatically enable the Layer 3 Premium SAU license upon upgrade to 08.0.80, and Layer 3 feature configuration will be retained. All Layer 3 features will function as before the upgrade.

All XML license files will be preserved in case the device is loaded with a non-SAU license image (that is, in case of a downgrade).

## **Upgrade Considerations for MACsec Licenses**

Beginning with FastIron 08.0.80, all Layer 3 Premium licenses are Self-Authenticated Upgrade (SAU) licenses.

#### **MACsec Traffic**

Beginning with FastIron release 09.0.10c, MACsec is no longer backward compatible with previous software versions. All connected devices must have FastIron release 09.0.10c or later for MACsec traffic to flow correctly.

#### Upgrading a System Without a Layer 3 Premium License from FastIron 08.0.70 or Earlier Releases

Layer 3 Premium licensed features are not available until the user has enabled the Layer 3 Premium SAU license. Without the Layer 3 Premium license, the Layer 3 licensed features cannot be used.

In an upgrade from FastIron 08.0.70 or earlier releases to FastIron 08.0.80 or later releases, the system enables the Layer 3 Base license package automatically, which means all Layer 3 premium features are disabled.

However, if the system does not have a Layer 3 Premium XML license and Layer 3 Premium features are configured, these L3 features will be lost after the upgrade. In order to avoid losing Layer 3 configurations, perform one of the following actions before or after the upgrade:

- Before upgrading the system, check the license compliance status. Purchase and install the Layer 3 Premium XML license on the device if needed. Always back up the configuration, and keep a backup of all license files.
- Before upgrading the system, back up the configuration. After the upgrade, enable the Layer 3 Premium SAU license and copy the configuration back to the system.
- After upgrading the system, immediately enable the Layer 3 Premium SAU license, but do not save the configuration, and then reload. After the system is back up, the Layer 3 Premium configuration should be back as it was before the upgrade.

#### NOTE

In this case, the running configuration is lost, but the Layer 3 premium configuration remains in the startup configuration as long as the user does not enter the **write mem** command after the upgrade.

In a stacking configuration, if Layer 3 licensed features are required then a valid Layer 3 Premium license must be installed on all members of the stack.

If the active unit has an XML Layer 3 Premium license installed, the Layer 3 Premium configuration should remain the same after the upgrade, but member units without a Layer 3 Premium XML license will enter a non-operational state. To prevent member units from becoming non-operational, copy the Layer 3 Premium XML license to relevant units before the upgrade, or enable the Layer 3 Premium SAU license on relevant units after the upgrade.

If the active unit does not have a Layer 3 Premium XML license, the configuration of any premium Layer 3 features will be lost after the upgrade. Use one of the three preceding methods to prevent the loss of or to recover the Layer 3 configuration.

#### ICX Device with an Existing Layer 3 Premium XML License

If there is an existing Layer 3 Premium XML license on the device, the system will automatically enable the Layer 3 Premium SAU license upon upgrade to 08.0.80, and Layer 3 feature configuration will be retained. All Layer 3 features will function as before the upgrade.

All XML license files will be preserved in case the device is loaded with a non-SAU license image (that is, in case of a downgrade).

# Downgrading from FastIron 09.0.10a or Later to 08.0.70 or Earlier

When downgrading from FastIron 09.0.10a or later to 08.0.70 or earlier on an ICX 7650, licensed features will be lost unless there is a pre-installed XML license on the device. Licensed features that have an XML license will be retained during the downgrade.

Downgrading from FastIron 09.0.10a or later to a release between 08.0.80 and 08.0.95 will not impact licensed features.

Because of the many software design and CLI changes implemented in FastIron 09.0.10a, downgrading to a previous release is complex and may produce unexpected results.

#### NOTE

Downgrading software is not recommended.

# **Software Licensing Tasks**

| • | Software Licensing Configuration Tasks   | 17   |
|---|------------------------------------------|------|
|   | Installing and Downgrading SAU Licenses  |      |
|   | Viewing the Serial Number of the Device  |      |
|   | Viewing the License Database             |      |
|   | Deleting SAU Licenses from an ICX Device |      |
| • | Upgrading Licenses for a Stack           | 20   |
| • | Syslog Messages and Trap Information.    | . 2: |

## **Software Licensing Configuration Tasks**

Software licensing configuration tasks require generating and obtaining a software license, and then installing the license on the RUCKUS device. The following tasks must be performed in the order given.

- 1. Order the desired license.
- 2. Retrieve the serial number of the RUCKUS device and the license Activation Code, which will be delivered by email.
- 3. Log in to the RUCKUS Support portal (https://support.ruckuswireless.com) to generate the CoE.
- 4. Install the SAU license on the RUCKUS device.
- 5. Verify that the license is installed.

#### NOTE

Certificate of Entitlement (CoE) is not required for ICX 8200 devices.

# **Installing and Downgrading SAU Licenses**

You can use the same commands and similar steps to install or downgrade an SAU licensed feature set.

## **Installing an SAU License**

The examples in the following steps show how to upgrade from a 4x25G license to a 4x25GR license on a RUCKUS ICX 8200.

1. (Optional) Enter the **show license** command to display the licenses already installed on the device.

```
device# show license
Unit License Name L3 Premium Port Speed Upgrade Speed Ports MACsec
1 4x25G Yes NA 25G NA No
```

- 2. Enter the **show version** command to verify license details. The Current License field displays the license package you have currently installed on the device.
- 3. Enter the license install perpetual command followed by the unit number and the purchased license name.

```
device# license install perpetual 1 4x25gr
```

The example installs a perpetual 4X25GR license on unit 1.

4. Enter y to accept the End User License Agreement (EULA).

```
The Ruckus FastIron End User License Agreement (EULA) terms and conditions found at https://www.ruckuswireless.com/icxfastironeula apply to your use of this software.

The evaluation license period is 45 days after which you must purchase a license should you continue using the software. Please confirm that you have read and accept these terms and conditions (enter 'y' or 'n'): y
```

By selecting 'y' you have read and accepted the Ruckus End USER License Agreement found at the following URL https://www.ruckuswireless.com/icxfastironeula

5. Enter the **show license** command to confirm the license installation.

```
device# show license
Unit License Name L3 Premium Port Speed Upgrade Speed Ports MACsec
1 4X25GR Yes Yes 25G 4 NA
```

6. Enter the show version command for additional details to verify that the license is installed correctly.

```
Copyright (c) Ruckus Networks, Inc. All rights reserved.
UNIT 1: compiled on Nov 25 2022 at 04:48:53 labeled as RDR10010dev
      (131334264 bytes) from Primary RDR10010dev.bin (UFI)
        SW: Version 10.0.10devT253
      Compressed Primary Boot Code size = 2097664, Version:10.2.01T255 (rdu1021b4)
       Compiled on Wed Nov 9 13:26:24 2022
 HW: Stackable ICX8200-48ZP2-POE
______
UNIT 1: SL 1: ICX8200-48ZP2 POE 48-port Management Module
      Serial #:FNC4318T00P
      Software Package: ICX8200 L3 SOFT PACKAGE
      Current License: 4X25GR
     P-ASIC 0: type 9823, rev 01 Chip 98DX3530
UNIT 1: SL 2: ICX8200-4x25G 4-port 100G Module
1500 MHz ARMv8.2 Cortex-A55 processor 857 MHz bus
    8 MB boot flash memory
    8 GB code flash memory
    4 GB DRAM
STACKID 1 system uptime is 4 day(s) 17 hour(s) 7 minute(s) 34 second(s)
The system started at 18:08:25 GMT+00 Fri Nov 25 2022
The system : started=warm start reloaded=by "reload"
*** NOT FOR PRODUCTION ***
```

#### NOTE

If you attempt to install a license that is already installed on the device, an error message is displayed, as shown in the following example.

```
device# license install perpetual 1 2x10g License package 2x10g is already installed.
```

7. (Optional) Enter the license set serial-number command to add the purchased serial number to the device.

```
device# license set serial-number 1 icx8200 FNC4318T00P
```

Once entered, the serial number will be displayed as part of the show license command output.

## **Downgrading an SAU License**

The examples in the following steps show how to downgrade from a 4x25GR license to a 4x25G license on a RUCKUS ICX 8200.

1. (Optional) Enter the **show license** command to verify the licenses already installed on the device.

```
device# show license
Unit License Name L3 Premium Port Speed Upgrade Speed Ports MACsec
1 4X25GR Yes Yes 25G 4 NA
```

2. Enter the **license delete perpetual** command followed by the unit number of the device and the name of the license to which you are downgrading.

```
device# license delete perpetual 1 4x25g
```

3. Enter **y** to accept the downgrade of the license.

```
By selecting 'y' current license will be downgraded. All licensed configurations will be lost after reload.

Continue?(enter 'y' to continue, 'n' to cancel): y

License downgrade successful. Reboot may be required for licensed features to be automatically disabled. If you did not intend to perform a license downgrade, you can use the license install command to upgrade the license.
```

4. Enter the **show license** command to confirm the license installation.

```
device# show license
Unit License Name L3 Premium Port Speed Upgrade Speed Ports MACsec
1 4X25G No Yes 25G 4 NA
```

## **Viewing the Serial Number of the Device**

Use the **show version** command to verify the serial number and software and hardware license package name of all units in the device. The following example is a sample output from an ICX 8200 unit.

```
device# show version
  Copyright (c) Ruckus Networks, Inc. All rights reserved.
   UNIT 1: compiled on Jun 12 2022 at 11:04:06 labeled as RDR10000 b250
     (80954784 bytes) from Primary RDR10000 b250.bin (UFI)
      SW: Version 10.0.00 b250T253
     Compressed Primary Boot Code size = 1573376, Version:10.2.01T255 (rdu1021b61)
     Compiled on Wed Apr 6 14:07:47 2022
 HW: Stackable ICX8200-24
UNIT 1: SL 1: ICX8200-24 24-port Management Module
     Serial #:FNC4318T00P
     Software Package: ICX8200 L3 SOFT PACKAGE
     Current License: 4X25GR
    P-ASIC 0: type 9820, rev 01 Chip 98DX3500
______
UNIT 1: SL 2: ICX8200-4x25G 4-port 100G Module
_____
1500 MHz ARMv8.2 Cortex-A55 processor 857 MHz bus
  10 MB boot flash memory
   4 GB code flash memory
   4 GB DRAM
```

## **Viewing the License Database**

To display general information about all software licenses for all units in a device, use the **show license** command. The **show license** command displays only software license information, but not hardware license information.

| device | e# show license |            |      |               |       |       |        |
|--------|-----------------|------------|------|---------------|-------|-------|--------|
| Unit   | License Name    | L3 Premium | Port | Speed Upgrade | Speed | Ports | MACsec |
| 1      | 4X25GR          | Yes        | Yes  |               | 25G   | 4     | NA     |
| 2      | 4X25GR          | Yes        | Yes  |               | 25G   | 4     | NA     |
| 3      | 2X10GR          | Yes        | Yes  |               | 10G   | 2     | NA     |

Use the **show license unit** *unit-id* command to display license information for a specific unit. Both SAU and pre-existing XML licenses are displayed. In the following output example, the ICX premium license is installed on unit 1.

```
device# show license unit 1
Unit License Name L3 Premium Port Speed Upgrade Speed Ports MACsec
1 4X25GR Yes Yes 25G 4 NA
```

## **Deleting SAU Licenses from an ICX Device**

A license remains in the license database until it is deleted. If you want to delete an SAU license, RUCKUS recommends that you first disable the licensed feature before deleting the associated license.

1. From the privileged EXEC mode, enter the **license delete perpetual** command to delete an SAU license and restore the default license option.

```
device# license delete perpetual 1 4x25gr

By selecting 'y' current license will be deleted. The licensed configurations may be lost after reload.

(enter 'y' or 'n'): y

License delete successful. Reboot may be required for licensed features to be automatically disabled.

If you did not intend to perform a license downgrade, you can use the license install command to upgrade the license.
```

2. Enter the **show license** to display the license information.

```
device# show license
Unit License Name L3 Premium Port Speed Upgrade Speed Ports MACsec
1 4X25G No Yes 25G 4 NA
```

# **Upgrading Licenses for a Stack**

Licenses for members of a stack can be managed from the active controller.

License updates for stack members can be entered from the active controller. As with standalone devices, the **license install perpetual** command is used to update licenses on a stack. Licenses can be installed on each stack member by referencing its stack unit ID in the command. The updates are retained and applied by the individual stack member, and related information is then shared with the active controller. If a stack unit is non-operational, license updates are applied when the unit returns to active mode. If a stack member goes down, it retains its own license information, but the active controller does not retain it.

The active and standby controllers for the stack store and sync license information. License information is retained during controller switchover or failover. When a device joins the stack, its license information is synced to the active and standby controllers.

In an ICX stack, Layer 3 Premium features can be enabled if all units in the stack have a Premium license installed. If a Layer 3 Premium feature is enabled, any unit that joins the stack without a Premium license becomes non-operational. Either the Premium feature must be disabled, or the unit must be upgraded with a Premium license to become operational.

## **Stacking Support on RUCKUS ICX 8200 Devices**

All RUCKUS ICX 8200 devices support stacking on 10-Gbps and 25-Gbps ports. Licenses must be purchased for Layer 3 Premium feature support.

The following table summarizes stacking support and available licenses for all RUCKUS ICX 8200 models.

#### **TABLE 4**

| Model                                                          | License Name | L3 Premium Feature Support | License Package | Default Stacking Ports     |
|----------------------------------------------------------------|--------------|----------------------------|-----------------|----------------------------|
| ICX 8200-24, ICX 8200-24P, ICX                                 | 4x25g        | No                         | 4X25G           | x/2/1and x/2/3             |
| 8200-48, ICX 8200-48P, ICX<br>8200-48PF, and ICX<br>8200-48PF2 | 4x25gr       | Yes                        | 4X25GR          | x/2/1and x/2/3             |
| ICX 8200-C08PF                                                 | 2x10gr       | Yes                        | 2X10GR          | x/2/1 and x/2/2 (10G only) |
| ICX 8200-24FX, ICX 8200-24ZP,                                  | 4x25g        | No                         | 4X25G           | x/2/1and x/2/3             |
| ICX 8200-48ZP2, ICX 8200-48F,<br>and ICX 8200-24F              | 4x25gr       | Yes                        | 4X25GR          | x/2/1and x/2/2             |
| ICX 8200-C08ZP                                                 | 2x25g        | No                         | 2X25G           | x/2/1and x/2/2             |
|                                                                | 2x25gr       | Yes                        | 2X25GR          | x/2/1and x/2/2             |

# **Syslog Messages and Trap Information**

The following table lists the syslog messages and traps that are supported for software licensing.

#### **TABLE 5** Syslog Messages

| Message level | Message                                                                                  | Explanation M                                        |
|---------------|------------------------------------------------------------------------------------------|------------------------------------------------------|
| Informational | Stack: SAU license option on <unit_id> is changed to <li>license_name&gt;</li></unit_id> | The SAU license option on the unit has changed.      |
| Informational | Stack: unit <unit_id> deleted SAU license option <li>license_name&gt;</li></unit_id>     | The SAU license option on the unit has been deleted. |

# **Layer 3 Premium Licensing**

# **Layer 3 Premium Features and Platform Support**

A RUCKUS FastIron Layer 3 Premium license enables Layer 3 Premium features to be configured on an ICX switch.

In a stacking system, the Layer 3 Premium features can be enabled if all units in the stacking system have the premium license. If a Layer 3 Premium feature is enabled, any unit without a Layer 3 Premium license will go into a non-operational state when the unit is added to the stack. This unit will become operational if the Layer 3 Premium feature is disabled or if the Layer 3 Premium license is enabled on that unit.

The Layer 3 Premium feature set varies according to the ICX platform on which the license is used. The following sections list the Layer 3 features that are supported by the Layer 3 Premium license for each platform.

#### NOTE

Layer 3 Premium licenses are supported only on Layer 3 devices. Layer 3 Premium licenses are not supported on Layer 2 devices.

#### **ICX 7550 Layer 3 Premium Features**

The Layer 3 Premium license supports the following features on an ICX 7550.

- OSPFv2
- OSPFv3 (IPv6)
- VRRP
- VRRPv3 (IPv6)
- VRRP-F
- GRE
- PBR
- PIM-SM, PIM-SSM, PIM-DM
- PIM Passive
- BGP. BGP4+ (IPv6)
- VRF (IPv4 and IPv6)

Static routing, RIP, RIPng (IPv6), and IPv6 IPsec tunneling features are available on the ICX 7550 without the Layer 3 Premium license.

#### **ICX 7650 Layer 3 Premium Features**

The Layer 3 Premium license supports the following features on an ICX 7650.

- OSPFv2
- OSPFv3
- VRRP
- VRRPv3
- VRRP-E
- GRE

#### **Layer 3 Premium Licensing**

Layer 3 Premium Features and Platform Support

- PBR
- PIM-SM, PIM-SSM, PIM-DM
- PIM Passive
- BGP, BGP4+ (IPv6)
- VRF (IPv4 and IPv6)
- IPv6 over IPv4 Tunnels

Static routing and RIP features are available on the Ruckus ICX 7650 without the Layer 3 Premium license.

#### **ICX 7850 Layer 3 Premium Features**

The Layer 3 Premium license supports the following features on an ICX 7850.

- OSPFv2
- OSPFv3
- VRRP
- VRRPv3
- VRRP-E
- GRE
- PBR
- PIM-SM, PIM-SSM, PIM-DM
- PIM Passive
- BGP, BGP4+ (IPv6)
- VRF (IPv4 and IPv6)
- IPv6 over IPv4 Tunnels

Static routing and RIP features are available on the RUCKUS ICX 7850 without the Layer 3 Premium license.

## **ICX 8200 Layer 3 Premium Features**

The Layer 3 Premium license supports the following features on an ICX 8200.

- OSPFv2
- OSPFv3 (IPv6)
- VRRP
- VRRPv3 (IPv6)
- VRRP-E
- GRE
- PBR
- PIM-SM, PIM-SSM, PIM-DM
- PIM Passive
- BGP, BGP4+ (IPv6)
- VRF (IPv4 and IPv6)

Static routing and RIP features are available on the RUCKUS ICX 8200 without the Layer 3 Premium license.

# **MACSec Key-Based Licensing**

| • | How MACsec Works | 25 |
|---|------------------|----|
| • | MACsec licensing | 26 |

## **How MACsec Works**

MACsec capabilities prevent Layer 2 security threats, such as passive wiretapping, denial of service, intrusion, man-in-the-middle, and playback attacks.

MACsec protects communications using several configurable techniques. Data origin is authenticated and data is transported over secured channels. Frames are validated as MACsec Ethernet frames. The integrity of frame content is verified on receipt. Frame sequence is monitored using an independent replay protection counter. Invalid frames are discarded or monitored.

Data traffic carried within the MACsec frame is encrypted and decrypted using an industry-standard cipher suite.

### **How MACsec Handles Data and Control Traffic**

All traffic is controlled on an active MACsec port; that is, data is encrypted, or its integrity is protected, or both. If a MACsec session cannot be secured, all data and control traffic is dropped.

When MACsec is active on a port, the port blocks the flow of data traffic. Data traffic is not forwarded by the port until a MACsec session is secured. If an ongoing session is torn down, traffic on the port is again blocked until a new secure session is established.

Control traffic (such as STP, LACP, or UDLD traffic) is not transmitted by an active MACsec port until a MACsec session is secured. While a session is being established, only 802.1X protocol packets are transmitted from the port. Once a secure session is established, control traffic flows normally through the port.

## **MACsec Key Agreement Protocol**

MACsec Key Agreement (MKA) protocol installed on a device relies on an IEEE 802.1X Extensible Authentication Protocol (EAP) framework to establish communication.

MACsec peers on the same LAN belong to a unique connectivity association. Members of the same connectivity association identify themselves with a shared Connectivity Association Key (CAK) and Connectivity Association Key Name (CKN). The CAK is a static key that is preconfigured on each MACsec-enabled interface. MACsec authentication is based on mutual possession and acknowledgment of the preconfigured CAK and Connectivity Association Key Name (CKN).

Each peer device establishes a single unidirectional secure channel for transmitting MACsec frames (Ethernet frames with MACsec headers that usually carry encrypted data) to its peers within the connectivity association. A connectivity association consists of two secure channels, one for inbound traffic, and one for outbound traffic. All peers within the connectivity association use the same cipher suite, either Galois/Counter Mode Advanced Encryption Standard 128 or 256 (GCM-AES-128 or GCM-AES-256), for MACsec-authenticated security functions.

MACsec Key Agreement (MKA) protocol uses the Connectivity Association Key to derive transient session keys called Secure Association Keys (SAKs). SAKs and other MKA parameters are required to sustain communication over the secure channel and to perform encryption and other MACsec security functions. SAKs, along with other essential control information, are distributed in MKA protocol control packets, also referred to as MKPDUs.

#### **MACsec licensing**

## MKA Message Exchange between Two Switches

When two MACsec peers confirm possession of a shared CAK and CKN, MKA protocol initiates key-server election.

The key-server is responsible for determining whether MACsec encryption is used and what cipher suite is used to encrypt data. The key-server is also responsible for generating Secure Association Keys (SAKs) and distributing them to the connected device. Once a SAK is successfully installed, the two devices can exchange secure data.

The following figure shows the message flow between two switches during MACsec communication.

FIGURE 1 MKA Pre-shared Key and Key Name Exchange between Two Switches

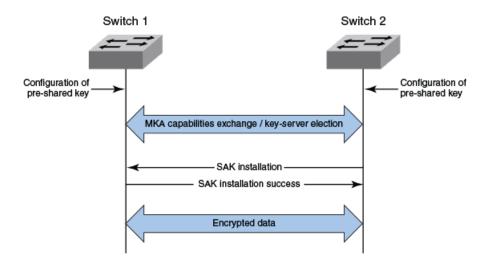

### **Secure Channels**

Communication on each secure channel takes place as a series of transient sessions called secure associations. These sessions can only be established with a unique Secure Association Key (SAK) assigned to the session.

Secure associations expire and must be re-established after transmission of a certain number of frames or after a peer disconnects and reconnects.

The secure association is designated by a Secure Association Identifier (SAI), formed from the Secure Channel Identifier (SCI) combined with an Association Number (AN). When a MACsec frame is received by a peer interface, the device identifies the session key from the SAI carried in the MACsec frame and uses the key to decrypt and authenticate the received frame.

# **MACsec licensing**

Devices that support MACsec functionality can be enabled for MACsec by purchasing a MACsec license.

There is no license capacity and no trial license associated with the MACsec license. The MACsec license works independently of Premium or PoD licenses already installed on ICX devices. In a stacking system, the MACsec license is required only for the specific units in the stacking system that enable MACsec and use the encryption capabilities at the port level. This MACsec license is not required for other units within the stacking system that do not enable MACsec.

The MACsec feature-related CLI commands are not controlled by the MACsec license. The MACsec preconfiguration commands and enabling commands are visible and available without a MACsec license. However, a valid MACsec license is required for the command to enable MACsec encryption at the port level on that device. When you enter the CLI command to enable MACsec at the port level without a MACsec license, the

command does not execute, and an error message is displayed. The command enables MACsec encryption on that port only when a valid MACsec license is installed on the device.

## **Enabling and Configuring Group Interfaces for MACsec**

After MACsec is enabled for the device, each MACsec interface must be individually enabled, and a configured set of parameters must be applied.

1. To enable MACsec, at the dot1x-mka configuration level, enter the **enable-mka** command, and specify the interface as unit/slot/port.

In the following example, Ethernet port 1 on slot 2 of unit 2 is enabled for MACsec security.

```
device# configure terminal
device(config)# dot1x-mka
device(config-dot1x-mka)# enable-mka ethernet 2/2/1
device(config-dot1x-mka-2/2/1)#
```

#### NOTE

The following output is displayed if there is no MACsec license present on the device.

```
device(config-dot1x-mka)\# enable-mka ethernet 2/2/1 Error: No MACsec License available for the port 2/2/1. Cannot enable MACsec !!! Error: MKA cannot be enabled on port 2/2/1
```

At the dot1x-mka interface configuration level, enter the mka-cfg-group command, and specify the MKA group configuration to apply to the interface.

```
device(config-dot1x-mka-2/2/1) # mka-cfg-group test1
```

3. This step is an option to configuring the pre-shared key as described later. At the dot1x-mka interface configuration level, enter the **mka-keychain** command, and specify the previously configured keychain to apply to the interface.

```
device(config-dot1x-mka-2/2/1) # mka-keychain macsec1
```

In the following example, MACsec options configured for "group test1" and MKA keychain "macsec1" are applied to the enabled interface.

```
device# configure terminal
device(config)# dot1x-mka
device (config-dot1x-mka)# enable-mka ethernet 2/2/1
device(config-dot1x-mka-2/2/1)# mka-cfg-group test1
device(config-dot1x-mka-2/2/1)# mka-keychain macsec1
device(config-dot1x-mka-2/2/1)# end
device#
```

## Verifying the MACsec license

After installing the MACsec license on a supported device, you can verify the installation.

Use the **show license** command to ensure that the correct license is installed.

From the user EXEC or privileged EXEC prompts, enter the **show license** command.

```
device# show license
Unit License Name
                           L3 Premium
                                       Port Speed Upgrade
                                                             Speed
                                                                    Ports
                                                                           MACSec
      13-prem-macsec
                           Yes
                                        NA
                                                             NA
                                                                    NA
                                                                            Yes
      13-base-macsec
                           Nο
                                       NΑ
                                                             NΑ
                                                                    NA
                                                                            Yes
```

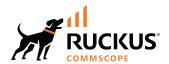